# **Instrukcja głosowania do Rady Przedstawicieli Społeczności Akademickiej Wydziału Filologicznego UG na kadencję 2020- 2024**

Szanowni Państwo,

Wybory przedstawicieli do Rady Przedstawicieli Społeczności Akademickiej (RPSA) Wydziału Filologicznego odbędą się dnia 3 czerwca 2020 z wykorzystaniem aplikacji **MS Teams** należącej do usług pakietu **MS Office 365**. Poniższa instrukcja jest dedykowana przy wyborze przedstawicieli RPSA spośród grup: "Nauczycieli akademickich zatrudnionych na Wydziale Filologicznym UG, nieposiadających tytułu naukowego profesora lub stopnia naukowego doktora habilitowanego" oraz "Pracowników zatrudnionych na Wydziale Filologicznym UG, niebędących nauczycielami akademickimi". Głosowanie przy pomocy dedykowanych formularzy **zapewnia tajność oddanych głosów** (system nie rejestruje imienia i nazwiska osoby głosującej, adresu e-mail itp.)

- Poniższa instrukcja jest szczególnie dedykowana osobom nie posiadającym doświadczenia w pracy z aplikacją **MS Teams**.
- Głosowanie z wykorzystaniem **MS Teams** odbywa się poprzez indywidulane konta Office 365  $($ "konta pocztowe" w domenie imię.nazwisko $@$ ug.edu.pl) i nie wymaga żadnej instalacji dodatkowego oprogramowania. Całość procesu głosowania odbywa się poprzez przeglądarki internetowe tj. Edge, Chrome, Opera. UWAGA! Przeglądarka FIREFOX nie jest kompatybilna z MS Teams, więc prosimy jej nie używać.
- Przed przystąpieniem do głosowania prosimy upewnić się, że pamiętacie Państwo hasło do swojego konta w usłudze MS Office 365 (logowanie poprzez konto e-mail). W przypadku braku dostępu do Office 365 prosimy o kontakt z Centrum Informatycznym UG.
- Podczas głosowania należy wypełnić **dwa formularze**: "Lista Obecności" oraz "Wybór członków RPSAW W. Filologiczny"
- **UWAGA!** Bardzo prosimy by pamiętać o "podpisaniu" listy obecności, ponieważ jeżeli liczba przesłanych kart w głosowaniu tajnym (liczba osób, które oddały głosy) będzie wyższa niż liczba osób podpisanych na liście obecności, to wybory będą **NIEWAŻNE**.
- Wyniki głosowania zostaną umieszczone w komunikatach na stronie internetowej:

### **1) Logowanie do Office 365**

Logowanie do konta Office 365 jest możliwe na dwa sposoby:

- a) Poprzez link: [https://portal.office.com](https://portal.office.com/)
- b) Poprzez stronę Wydziału Filologicznego UG

### **2) Uruchamianie aplikacji MS Teams**

W zależności od sposobu logowania (a lub b z "pkt. 1") ikona programu Teams reams będzie widoczna w głównym oknie (a) lub jest ukryta w "uruchamianie aplikacji" (b).

### a) logowanie sposobem "a"

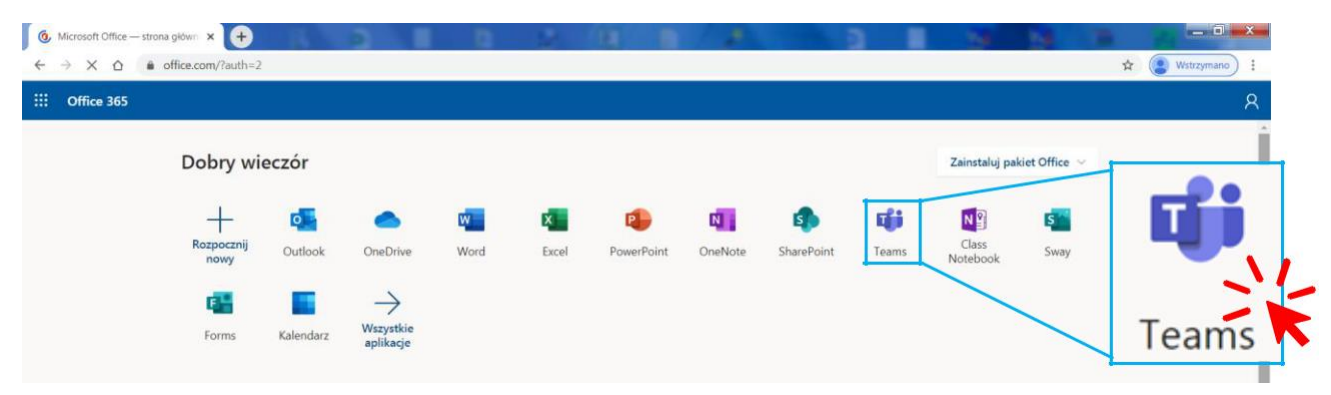

### **b)** logowanie sposobem "b"

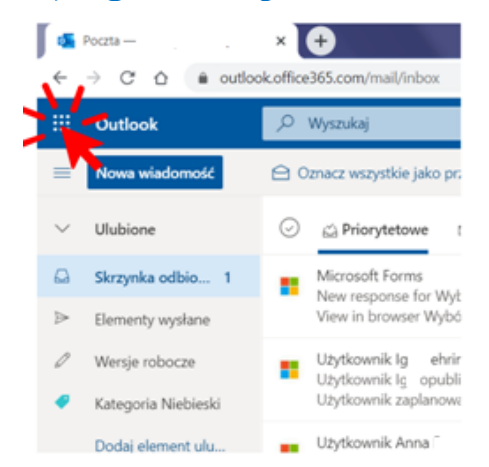

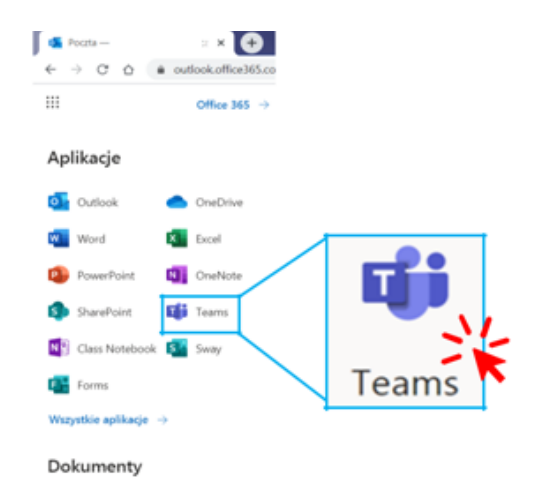

of i

### **3) Dołączanie do zespołu w którym odbywa się głosowanie**

Po uruchomieniu aplikacji Teams wybieramy zespół "W. Filologiczny niesamodzielni nauczyciele akademiccy" lub "W. Filologiczny nie nauczyciele" (w zależności od przynależności do grupy pracowniczej)

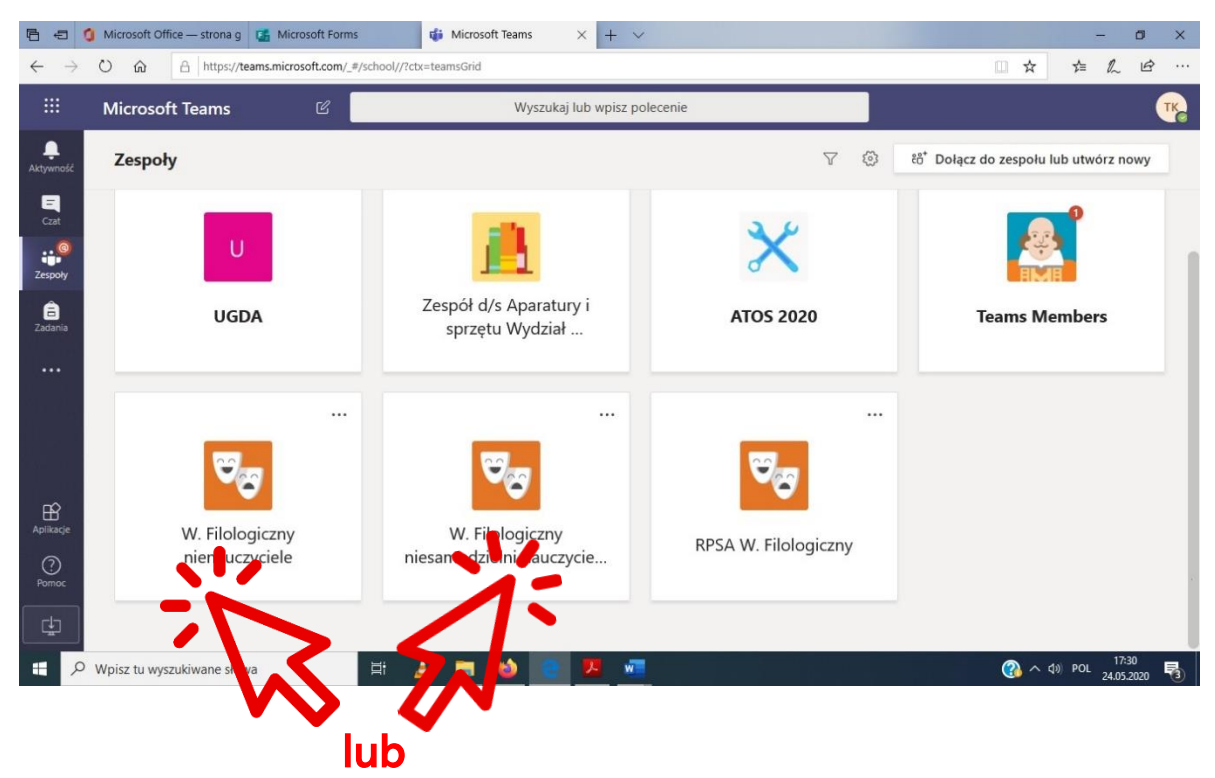

## **4) Wybór kanału w którym znajdziemy formularze do głosowania**

- a) Po wybraniu właściwego zespołu pokaże nam się główne okno w tzw. kanale ogólnym. Kanały należy rozumieć jako "oddzielne czaty", w których jest możliwe zamieszczanie wiadomości, formularzy itp. widocznych dla wszystkich osób w zespole.
- b) Formularze "Lista obecności" oraz " Wybór członków RPSAW Wydziału Filologicznego" znajdują się w kanale "Głosowania", do którego przechodzimy klikając jak poniżej.

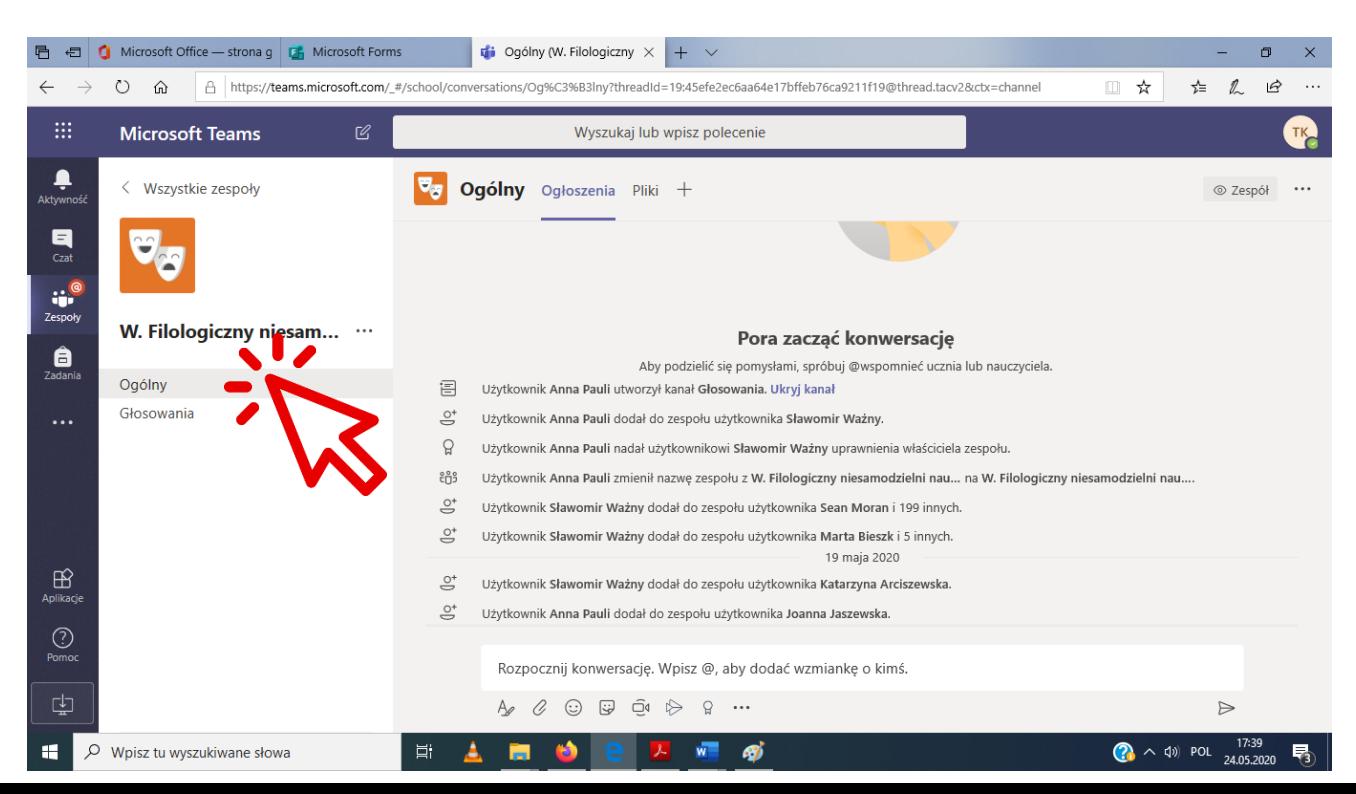

# **5) "Podpisanie" listy obecności – BARDZO WAŻNE**

W kanale "Głosowania" wybieramy pierwszy z dwóch plików - "Lista obecności". Formularz

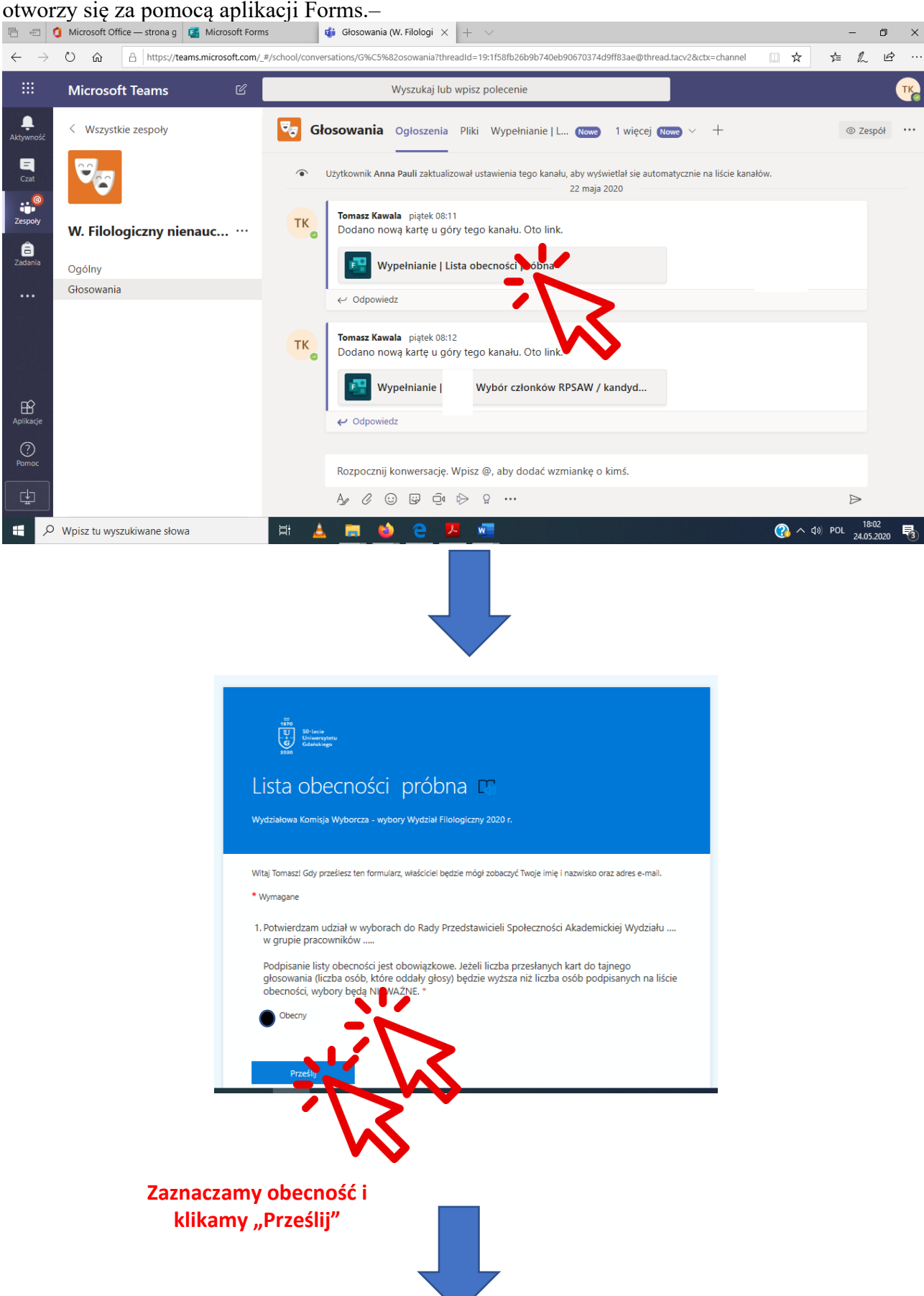

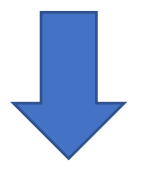

#### **Jeżeli lista została podpisana to wyświetli się powyższy komunikat**

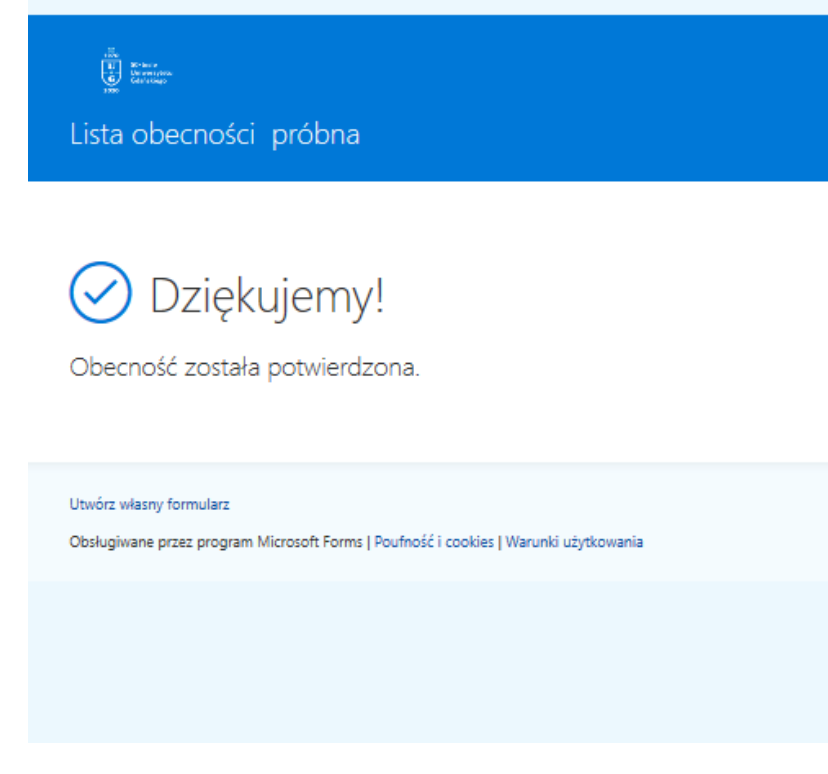

### **6) Głosowanie właściwe**

- Po wypełnieniu listy obecności i wyświetlonym komunikacie wybieramy ponownie kanał "Głosowania" i otwieramy plik "Wybór członków RPSAW W. Filologiczny"
- Zaznaczamy w formularzu, czy zgadzamy się z wyborem Komisji Skrutacyjnej
- Wybieramy kandydatów/-tki na których chcemy zagłosować, zgodnie z opisem w formularzu i klikamy "Prześlij".
- Jeżeli głosowanie przebiegło poprawnie otrzymamy komunikat potwierdzający.

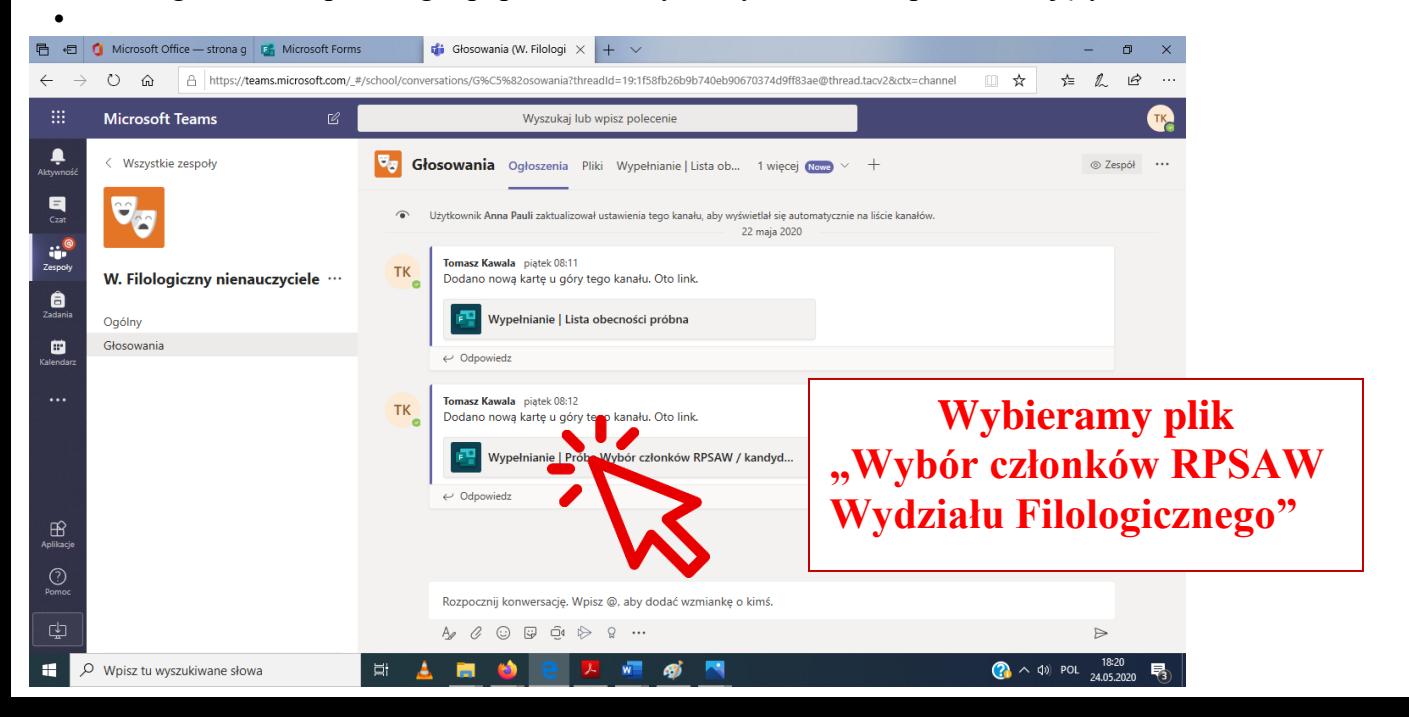

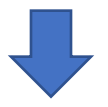

### Wybór członków RPSAW Wydziału Filologicznego- Próba

Głosowanie tajne, Komisja Wyborcza Wydziału ......., dnia ... maja 2020 r.

UWAGA! Bardzo proszę pamiętać o podpisaniu listy obecności (jawnej i dostępnej na oddzielnym formularzu),<br>ponieważ jeżeli liczba przesłanych kart do tajnego głosowania (liczba osób, które oddały głosy) będzie wyższa niż<br>li

Witaj Tomasz! Gdy prześlesz ten formularz, właściciel będzie mógł zobaczyć Twoje imię i nazwisko oraz adres e-mail.

#### \* Wymagane

- 1. Wybór komisji skrutacyjnej w składzie: \*
- 1) imię i nazwisko, 2) imię i nazwisko, 3) imię i nazwisko,
- $O$  Tak
- $O$  Nie
- 
- Gios wstrzymujący się

**Głosujemy na skład Komisji Skrutacyjnej**

#### 2. Wybór przedstawicieli do rady z grupy pracowników ..... \*

Wybierz 13 spośród 20 kandydatów. Zaznaczenie większej liczby kandydatów spowoduje nieważność głosu.

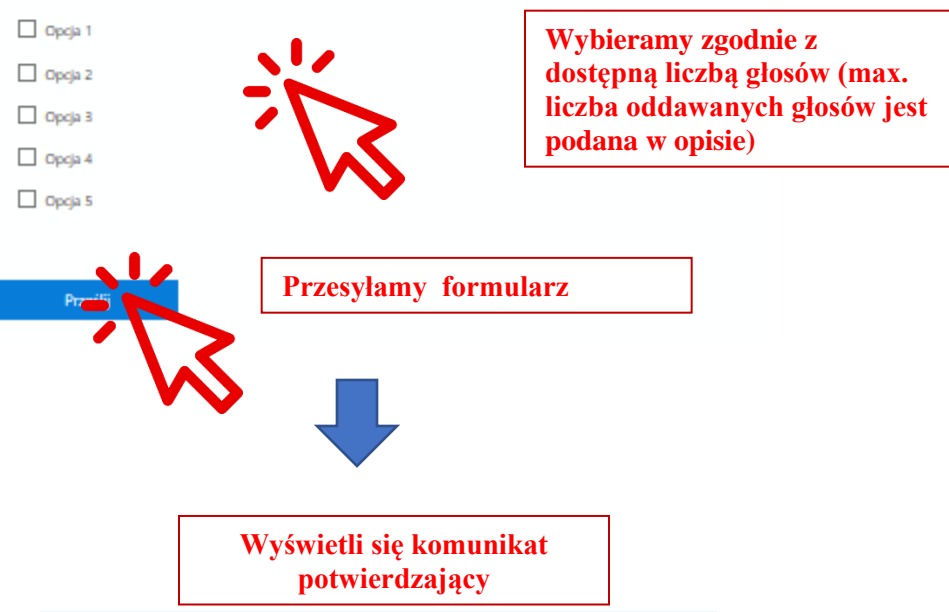

 $\begin{picture}(20,20) \put(0,0){\line(1,0){15}} \put(15,0){\line(1,0){15}} \put(15,0){\line(1,0){15}} \put(15,0){\line(1,0){15}} \put(15,0){\line(1,0){15}} \put(15,0){\line(1,0){15}} \put(15,0){\line(1,0){15}} \put(15,0){\line(1,0){15}} \put(15,0){\line(1,0){15}} \put(15,0){\line(1,0){15}} \put(15,0){\line(1,0){15}} \put(15,0){\line(1$ 

Wybór członków RPSAW Wydziału Filologicznego- Próba

# Dziękujemy!

Głos został oddany poprawnie.

Proszę o sprawdzenie, czy lista obecności została podpisana (oddzielny formularz). Podpisanie listy obecności jest obowiązkowe. Jeżeli liczba przesłanych kart do tajnego głosowania (liczba osób, które oddały głosy) będzie wyższa niż liczba osób podpisanych na liście obecności, wybory będą NIEWAŻNE.

Link do listy obecności: i tu trzeba wkleić link...

# **7) Zamykamy w przeglądarce kartę MS Teams**